# Waterford Reports Help Guide

Introduction — 1

Viewing Reports — 2

Exporting Reports — 2

Waterford Reports List — 3

#### Introduction to Waterford Reports

Waterford Reading Academy, Waterford Early Learning, and Waterford Early Learning: SmartStart provide teachers and administrators with real-time data on student usage, progress, and scores. Each report is displayed in a gray font for optimized readability.

The reports you can generate through Waterford Manager vary based on your role:

- District and School Administrator Reports: Completion and Usage
- **Teacher Reports**: Completion, Usage, Placement, Area of Difficulty, Weekly Scores, and Objective Details

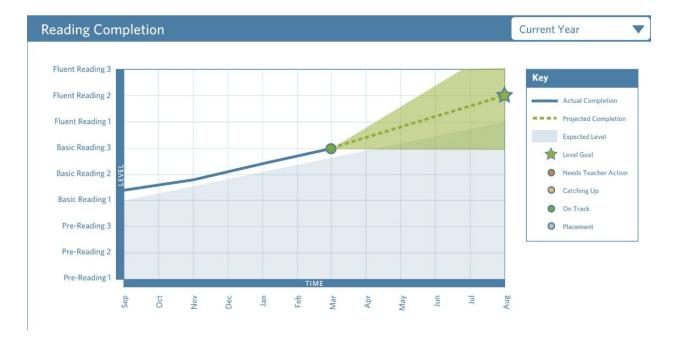

## Viewing Reports

To view a report, you need to first generate it in Waterford Manager. To generate a report:

- 1. Log in to Waterford Manager and go to **Reports**.
- 2. Select a District, School or Class.

Note: At the class level, you can check the box next to the student names (or the box in the header to select all students) for more report options.

- 1. Select the type of report you want to generate. Objective Details reports can only be generated for individual students.
- 1. Select your preferred report options. If you want to generate individual reports, for example, you must select at least one student before generating the report.
- 2. Click Generate.

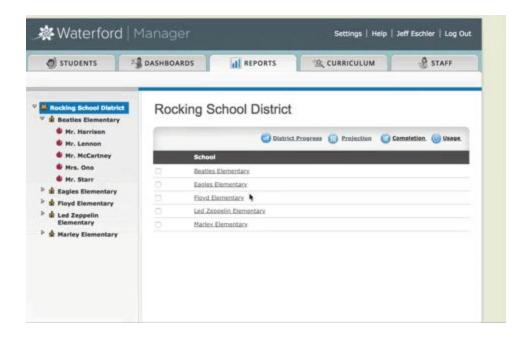

### **Exporting Reports**

Exporting Waterford Reports allows you to save reports as shareable files, which you can then keep on your computer or print for your own use. To export a report:

- 1. Generate a report using the above instructions.
- 2. Hover over the **Export** button in the top-right corner.
- 3. Select your desired format for your report (PDF, XLSX, DOCX, etc).

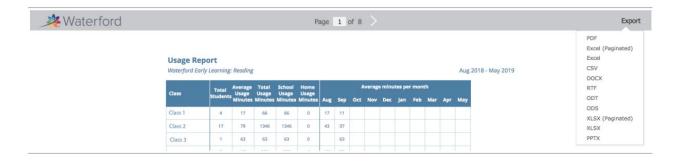

### Waterford Reports List

#### Objective Details Report

**Objective Details Reports** allow you to get deeper insights into a student's performance. All objectives encountered during the time frame appear on the report, along with the following information:

- Latest Score
- Latest Attempt Date
- Number of Attempts
- Average Score
- Pass/Fail Status

Objectives are grouped by **Skill Areas** and organized by strands. The learning branches match the color schemes in all other reports.

### Class Progress Reports

**Class Progress Reports** provide the completion rate per student towards the end-of-year goal for a specific course. Each one displays the following information:

- **School Minutes**: the amount of time a student has worked on Waterford programs in school
- Home Minutes: the amount of time a student has worked on Waterford programs at home
- **Days**: the number of days a student has used Waterford programs (including weekends and holidays)
- Starting Level: the student's level at the program start date
- Current Level: the level a student has reached so far
- Goal Level: the level a student plans to reach by the program end date
- Progress Towards Goal: the percentage of the goal a student has currently reached from the starting level

• **Objectives Remaining**: the number of objectives a student has left to complete before they reach the goal level

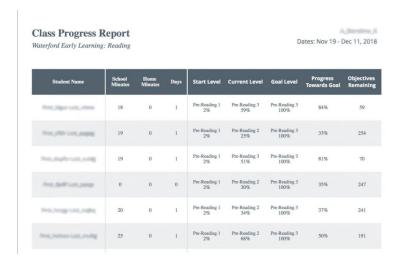

#### Weekly Progress Reports

**Weekly Progress Reports** provide the same information as **Class Progress Reports** for single or multiple students within a classroom.

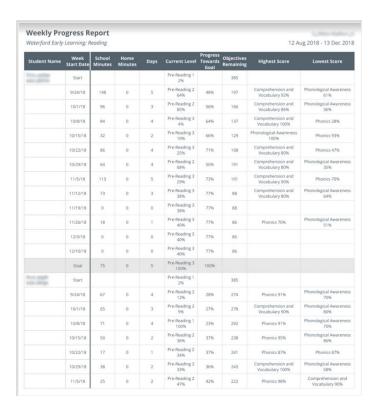

You can also filter the information in **Progress Reports** by the following date ranges:

- Current Week
- Last Week
- Last Two Weeks
- Last Month
- Custom Dates By Week

Note: Progress Reports are only available on the classroom level, not school or district levels.

#### **Completion Report**

Waterford Early Learning: Reading

Aug 2018 - May 2019

A, Storolling, S.

Number of students in each level at the end of each month

| Student<br>Grade | Completion Level | Aug | Sep | Oct | Nov | Dec | Jan | Feb | Mar | Apr | May |
|------------------|------------------|-----|-----|-----|-----|-----|-----|-----|-----|-----|-----|
| K                | Pre-Reading 1    | 17  | Z   | 1   |     |     |     |     |     |     |     |
|                  | Pre-Reading 2    | 1   | 12  | 8   | Z   |     |     |     |     |     |     |
|                  | Pre-Reading 3    |     |     | 10  | 12  |     |     |     |     |     |     |
|                  | Basic Reading 1  |     |     |     |     |     |     |     |     |     |     |
|                  | Basic Reading 2  |     |     |     |     |     |     |     |     |     |     |
|                  | Basic Reading 3  |     |     |     |     |     |     |     |     |     |     |
|                  | Fluent Reading 1 |     |     |     |     |     |     |     |     |     |     |
|                  | Fluent Reading 2 |     |     |     |     |     |     |     |     |     |     |
|                  | Fluent Reading 3 |     |     |     |     |     |     |     |     |     |     |
|                  | TOTAL STUDENTS   | 18  | 19  | 19  | 19  |     |     |     |     |     |     |

### **Completion Reports**

**Completion Reports** provide a month-by-month breakdown of the students in each completion level with a page break between grades. You can view this report on the district, school, or classroom level.

Waterford Early Learning Area of Difficulty Reports

**Area of Difficulty Reports** contain information about which concepts your students have struggled to meet mastery requirements for over the past 45 days. It also includes the following information:

#### Latest Score

- Latest Attempt
- Required Score

Note: Mastery requirements vary for each objective and will be displayed in the **Required Score** field.

Waterford Early Learning: SmartStart Area of Difficulty Reports

Waterford Early Learning: SmartStart Area of Difficulty Reports are color coded by domain in order to match the SmartStart Activity Library. If your students are having difficulty with a particular domain, go to the matching section in the **Activity Library** for additional whole-class and center-based activities to supplement the online curriculum.

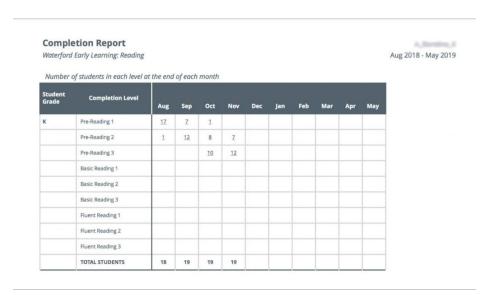

Note: School districts who use a rostering system may see duplicate student names listed because students may be assigned to several Waterford classes within the school. The **Completion Report** will list all of the classes assigned to a student.

# Usage Reports

**Usage Reports** provide a month-by-month breakdown of usage for all students enrolled in Waterford programs listed alphabetically. Usage will display by school at the district level, by class at the school level, and by student at the teacher level.

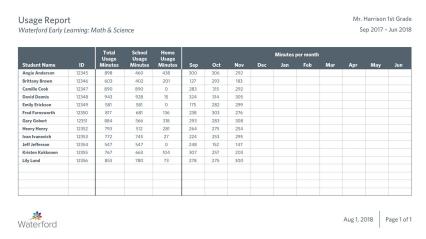

Note: At the school and district levels, you can drill down in the report to lower levels by clicking on the school or class name.

#### **Placement Reports**

**Placement Reports** generate a class summary of every student's performance on the placement test for Waterford Early Learning courses.

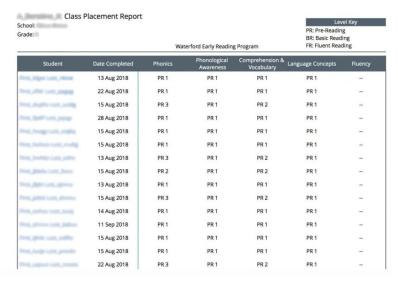

Note: Only Waterford Early Learning students take placement tests. This report is unavailable for SmartStart teachers.